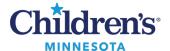

### Cerner SkyVue PACS Image Viewer in PowerChart

The Cerner SkyVue tool is used to view diagnostic images within PowerChart.

 Navigate to the **Diagnostics** component in the Workflow Summary and click on the exam you would like to view.

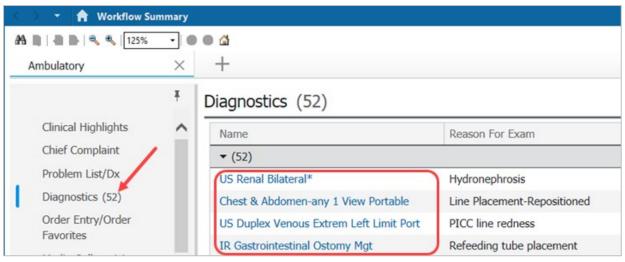

2. Click the View Image icon to open the Cerner SkyVue tool.

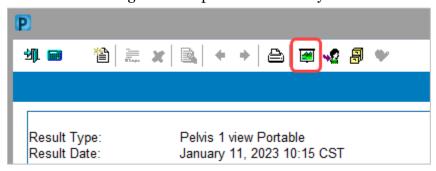

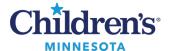

#### **Basic Functionality**

- 1. The SkyVue toolbar is located at the bottom of the window.
- 2. There is a single viewport for all images.
- 3. Clicking an image allows you to load images/series into the active viewport.

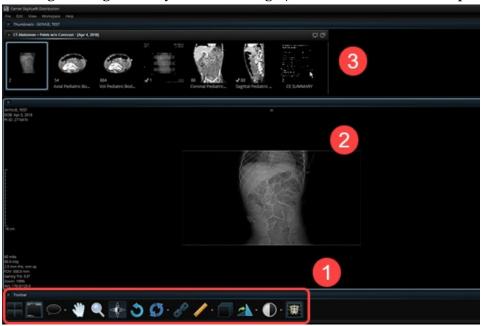

#### History Tab: Best Practice

The History tab is used for the following:

- Exam comparisons
- Multiple imaging study review
- Workaround to allow viewing of studies that are either split into two separate folders or are missing the link for *This document has an image*.

To access the History tab:

- 1. Click Workspace.
- 2. Click Workspace Gadgets.
- 3. Click **History**.

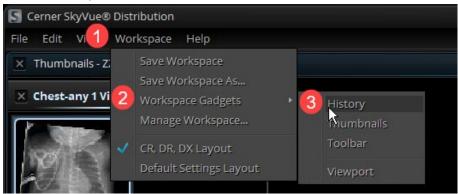

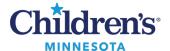

• The image history tabs display at the bottom of the window.

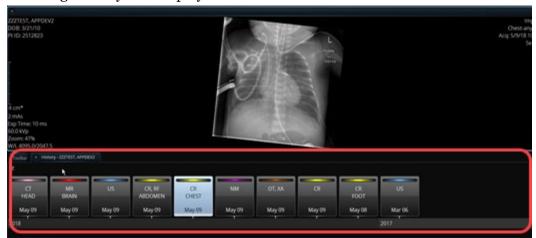

• To view additional study details for a specific image, double click the study icon. The historical exams display in the upper thumbnail list for selection and viewing.

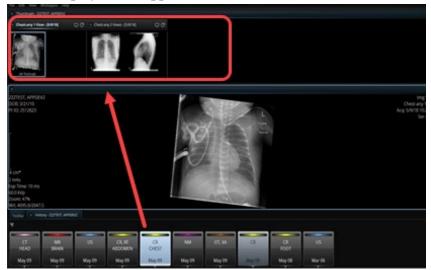

• Drag and drop the study/images from the thumbnail list into the viewer.

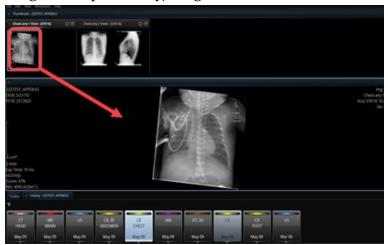

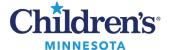

#### SkyVue Imaging Tools Available

The **Right-Click Menu** tool allows you to add favorites to your toolbar for ease of access.

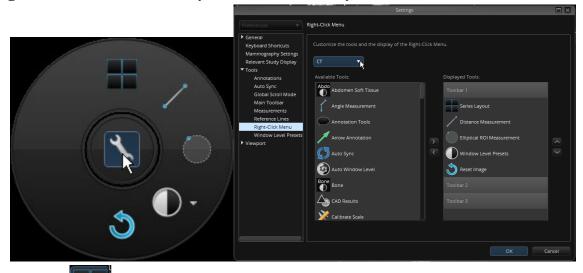

- Click to change your layout to view multiple series.
- Click to add localizer lines with axial and alternate views using on/off toggle.
- Auto-scrolling (cine function) can be enabled by highlighting viewport of series and pressing C on the keyboard.
- Right-click the toolbar and select **Customize Settings** to add the tools you use most often to your toolbar for ease of access.

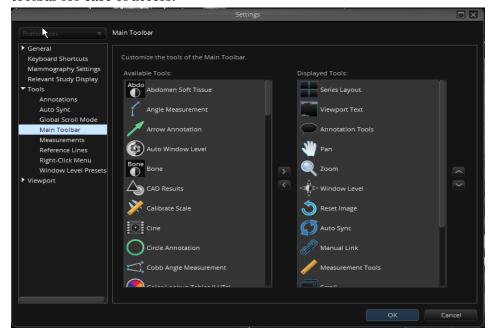

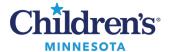

## Comparing Multiple Images in SkyVue and Saving the View as Your Default

1. Images are loaded.

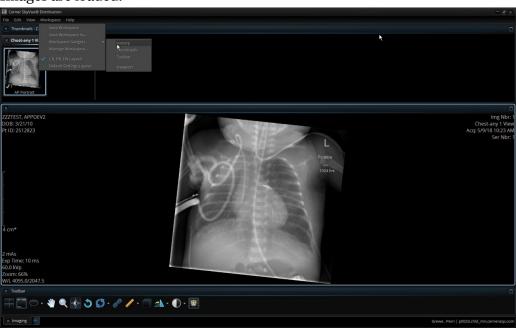

2. Right-click the image to open the round tool palette.

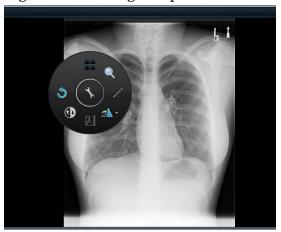

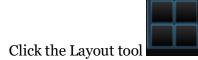

- 4. Select the number of viewports to display.
  - **X**

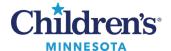

5. Drag and drop comparison study views into the viewport(s).

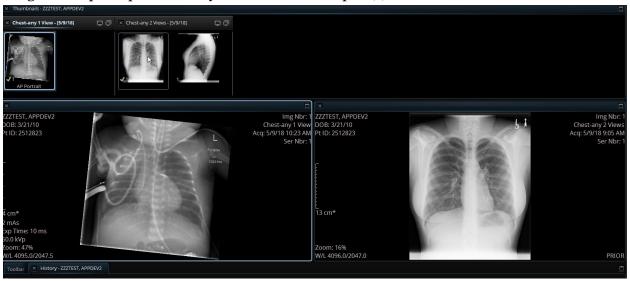